## Digital Photography Workflow

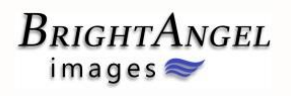

This Chart assumes you are sending your digital file to a consumer photo lab like Costco.

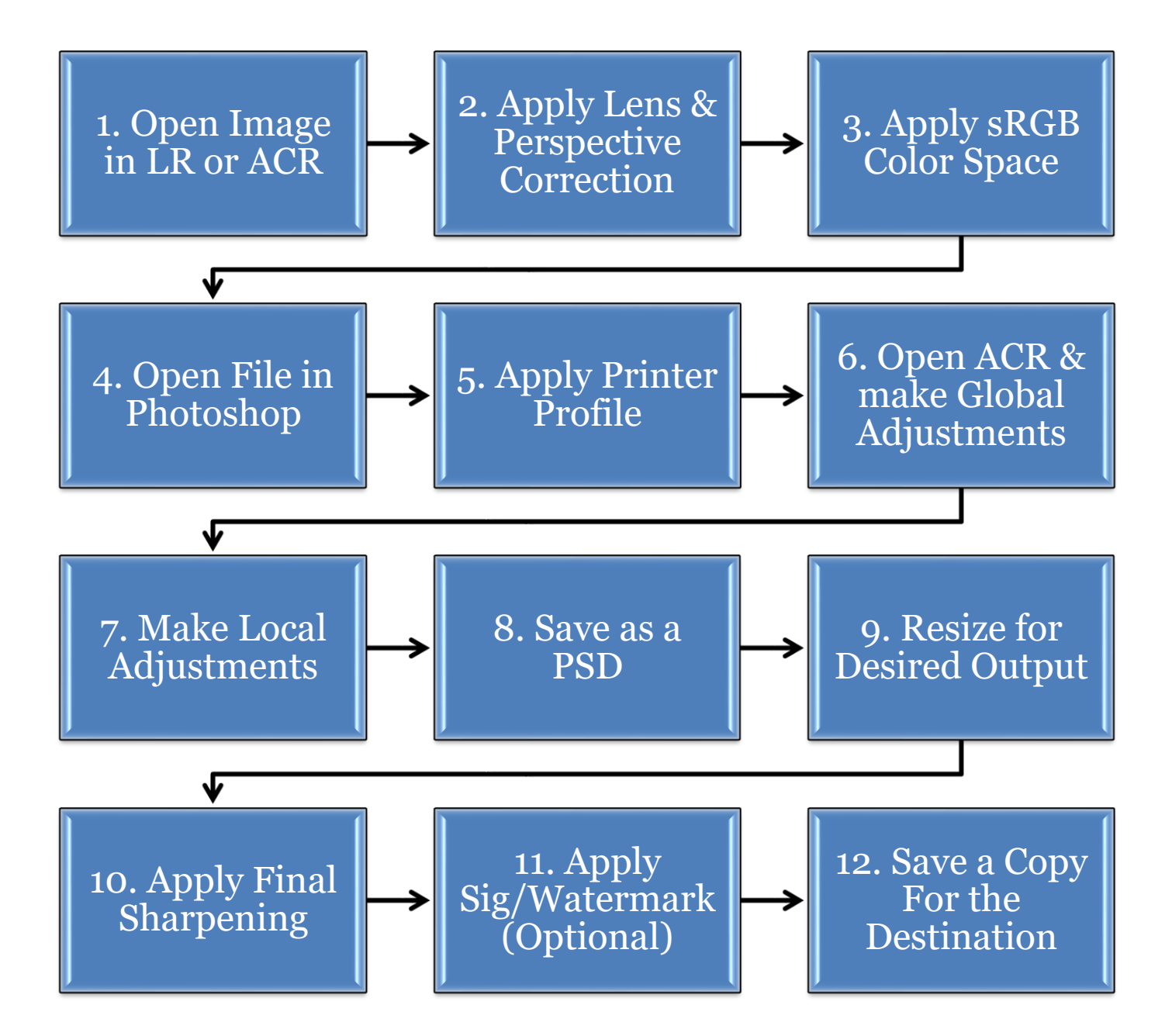

## Digital Photography WorkflowNotes

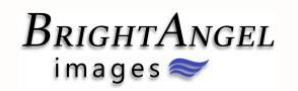

**Step 1.** Open Image in LR (Light Room) or ACR (Adobe Camera Raw).

**Step 2.** To Apply Lens & Perspective Correction from Lightroom use the Develop Module. In ACR use **Lens Correction Tab** and the **Transform Tool**.

**Step 3.** Apply sRGB Color Space in the Workflow Options in ACR and in the Soft Proofing Tab in Lightroom. (See page xx in the Adobe Camera Raw Workflow Manual for details.)

**Step 4.** Open the file in Photoshop.

**Step 5.** In Photoshop apply the printer profile for the final output. In other words, use the correct profile that is for the printer and paper you will be using. To apply the profile go to: **View>Proof Setup>Custom**. In the **Customize Proof Condition** dialogue window that pops up, select the correct printer profile from the **Device to Simulate** drop down menu. This assumes you have previously installed the profile on your computer. Select from one of the four **Rendering Intent.** In my experience **Absolute Colorimetric** most often gives the most desirable results, followed by **Relative Colorimetric**.

**Step 6.** After applying the printer profile you will notice the image has lost contrast and/or vibrance. Open Adobe Camera Raw under the **Filter** menu to make global adjustments as you normally would.

**Step 7.** Add adjustment layers, masks and other tools to make your adjustments to specific areas of your image.

**Step 8.** Save the image as a Photoshop Document (PSD). This preserves the layers you've created and allows you to return to this file in the future to make other changes or to save different versions of the file for later use.

**Step 9.** Resize the image to the dimensions of the final print size.

**Step 10.** Apply the final sharpening.

**Step 11.** Create a new layer and apply your signature. This is optional.

**Step 12.** Save this file as a .TIFF or .JPEG. Which type of file depends on the capability of the printer you will be using. Costco and many consumer photo labs only accept .JPEG files.

**Do not resave your file as a .PSD after Step 8!**